# **Features - Microsoft Data Protection Manager**

## **TABLE OF CONTENTS**

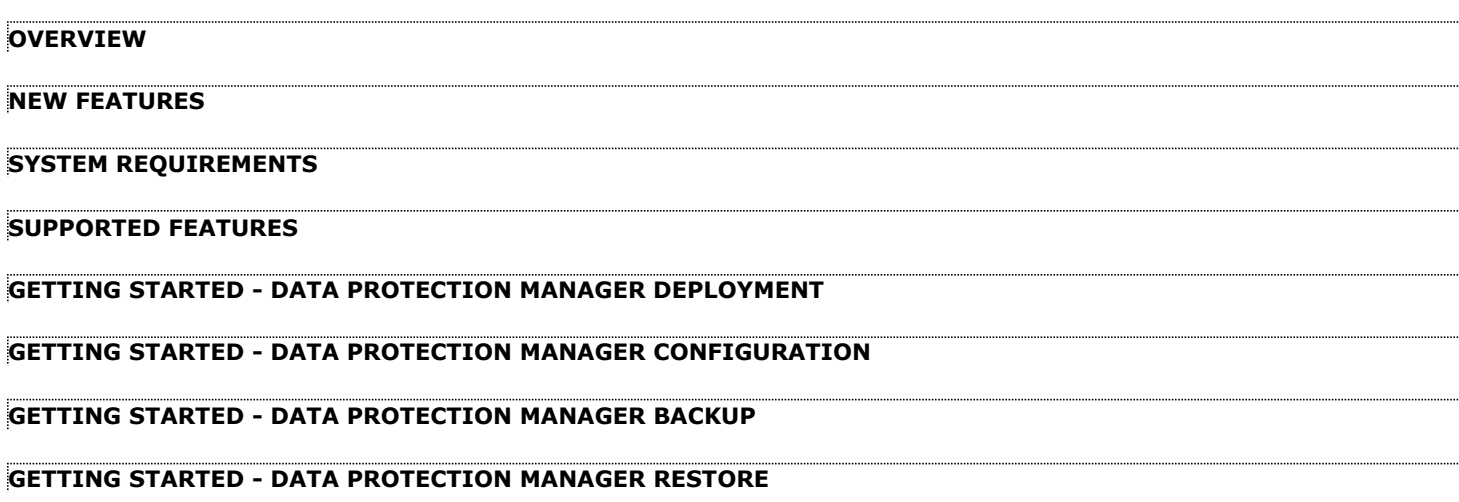

# **Overview - Microsoft Data Protection Manager**

### **TABLE OF CONTENTS WHERE TO GO NEXT**

#### **Introduction**

**Key Features** Point-In-Time Recovery System State Database Backup and Restore Options Backup and Recovery Failovers Efficient Job Management and Reporting Block Level Deduplication

recovery points to be stored on the DPM server.

#### **Terminology**

#### **INTRODUCTION**

DPM server creates and maintains replicas or full copies of a selected data sources and then synchronizes the replica with the changes that occur on the protected servers on a recurring schedule. The replica is created only once, and thereafter it is updated with the changes from the protected server. During the data replication, DPM uses Volume Shadow Copy Services (VSS) to produce snapshots of the data on the protected servers, enabling multiple point-in-time

The Microsoft Data Protection Manager *i*DataAgent enables you to selectively back up and/or restore data that resides on the DPM Server. To provide flexible data management, the DPM *i*DataAgent allows backup and/or restoration of data in-place or out-of-place.

As a replica is created by DPM Server for every unique volume being protected, you need to create a subclient for each replica created. For example, if the DPM Server has 25 clients and one volume protected per client, then you need 25 separate subclients to protect them.

#### **KEY FEATURES**

The Microsoft Data Protection Manager *i*DataAgent offers the following key features:

#### **POINT-IN-TIME RECOVERY**

In the event of a serious system failure, such as the breakdown of hardware, software, or operating systems, the Microsoft Data Protection Manager *i*DataAgent provides point-in-time recovery of files at any given time.

#### **SYSTEM STATE**

The Windows File System system *i*DataAgent gets installed along with Microsoft Data Protection Manager *i*DataAgent. The system state is made up of many components and services that are critical to recovery of the Windows operating system. The system state is backed up and restored as part of Windows File System *i*DataAgent.

#### **DATABASE BACKUP AND RESTORE OPTIONS**

The SQL Server *i*DataAgent gets installed along with Microsoft Data Protection Manager *i*DataAgent. It provides the flexibility to backup the SQL database from different environments. You can perform a full or incremental backup of the entire instance, individual databases or files and file groups, and the transaction logs at any point of time.

Both the system and user-defined databases can be backed up. You can comprehensively backup all the databases in an instance or schedule backups for the individual databases. You can also auto-discover new databases to comprehensively manage the backup of all databases in your environment.

The SQL Server *i*DataAgent provides the ability to recover tables, databases or entire applications from the CommCell Console. There is no mounting, no recovery wizards, no extra steps needed – the software takes care of it all. This includes the following abilities:

- Restore full or partial databases
- Restore and replay transaction logs
- Perform offline and other recovery states
- Point-in-time recovery options simplified with automated log playback

#### **BACKUP AND RECOVERY FAILOVERS**

In the event that a MediaAgent used for the backup or recovery operation fails, it is automatically resumed on alternate MediaAgents. In such cases, the backup or restore job will not restart from the beginning, but will resume from the point of failure. This is especially useful for backups and restores of large amount of file system data.

#### **Install the Microsoft Data Protection Manager**  *i***DataAgent**

Walks you through the process of installing the Data Protection Manager *i*DataAgent.

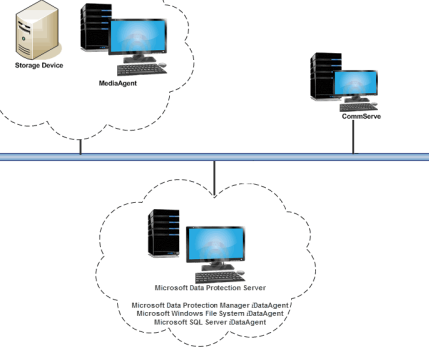

In the event, that a network goes down, the backup and recovery jobs are resumed on alternate data paths. Similarly, in the event of a device failure, the jobs are automatically switched to alternate disk and tape drives.

#### **EFFICIENT JOB MANAGEMENT AND REPORTING**

You can view and verify the status of the backup and recovery operations from the Job Controller and Event Viewer windows within the CommCell Console. You can also track the status of the jobs using reports, which can be saved and easily distributed. Reports can be generated for different aspects of data management. You also have the flexibility to customize the reports to display only the required data and save them to any specified location in different formats. For example, you can create a backup job summary report to view at-a-glance the completed backup jobs. In addition, you can also schedule these reports to be generated and send them on email without user intervention.

#### **BLOCK LEVEL DEDUPLICATION**

Deduplication provides a smarter way of storing data by identifying and eliminating the duplicate items in a data protection operation.

Deduplication at the data block level compares blocks of data against each other. If an object (file, database, etc.) contains blocks of data that are identical to each other, then block level deduplication eliminates storing the redundant data and reduces the size of the object in storage. This way dramatically reduces the backup data copies on both the disk and tapes.

#### **TERMINOLOGY**

The Microsoft Data Protection *i*DataAgent documentation uses the following terminology:

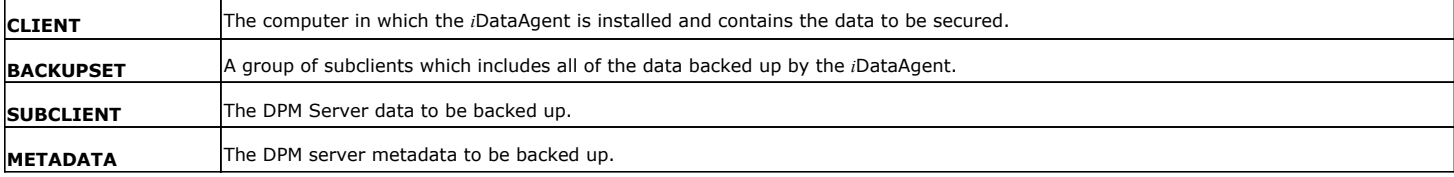

# **New Features - Microsoft Data Protection Manager**

#### **NEW COMMCELL FEATURES SUPPORTED FOR MICROSOFT DATA PROTECTION MANAGER**

#### **DEPLOYMENT**

#### **CUSTOM PACKAGE**

The Custom Package feature is now extended to almost all products in the Calypso suite. Using Custom Packages, you no longer have to push the entire software DVD through a network, which is especially useful for reducing WAN/LAN payload while installing remote clients.

It is also possible to create Custom Packages using a customized .xml file.

When used in conjunction with the Install Software from the CommCell Console and Automatic Updates features, WAN bandwidth can be drastically reduced during remote site installations. Learn more...

#### **INSTALL FROM THE COMMCELL CONSOLE**

The software installation for this component can be initiated and managed from the CommCell Console, which facilitates the building of your CommCell and eliminates the need to manually install the software. Additionally, the installation of this component can be scheduled to occur at a time suitable for your environment. For more information, see Install Software from the CommCell Console.

#### **UNINSTALL FROM THE COMMCELL CONSOLE**

This component can be uninstalled using the CommCell Console. The Uninstall Software utility allows you to quickly see a list of the software packages installed on the selected computer, from which you can then select the components to uninstall. With this, you can easily manage removing software components from client computers and MediaAgents in your CommCell without having to directly access each computer. For more information, see Uninstall Components using the CommCell Console.

P)

# **System Requirements - Microsoft Data Protection Manager**

System Requirements | Supported Features

The following requirements are for the Microsoft Data Protection Manager *i*DataAgent:

#### **APPLICATION**

Microsoft Data Protection Manager Server 2006 Editions up to the latest Service Pack Microsoft Data Protection Manager Server 2007 Editions up to the latest Service Pack Microsoft Data Protection Manager Server 2010 Editions up to the latest Service Pack

#### **OPERATING SYSTEM**

#### **WINDOWS SERVER 2008**

Microsoft Windows Server 2008 32-bit and x64 Editions\* \*Core Editions not supported

#### **WINDOWS SERVER 2003**

Microsoft Windows Server 2003 Editions with a minimum of Service Pack 1

#### **HARD DRIVE**

111 MB minimum of hard disk space for software/ 498 MB recommended

100 MB of additional hard disk space for log file growth

727 MB of temp space required for install or upgrade (where the temp folder resides)

#### **MEMORY**

32 MB RAM minimum required beyond the requirements of the operating system and running applications

#### **PROCESSOR**

All Windows-compatible processors supported

#### **PERIPHERALS**

DVD-ROM drive

Network Interface Card

#### **MISCELLANEOUS**

When you select the Microsoft Data Protection Manager *i*DataAgent for installation, the appropriate Windows File System *i*DataAgent and the SQL Server *i*DataAgent are automatically selected. The Windows File System *i*DataAgent is mandatory, however, the SQL Server *i*DataAgent is optional. It is recommended that you install the SQL Server *i*DataAgent to fully protect the Data Protection Manager database for disaster recovery purposes.

For System Requirements and install information specific to these agents, refer to:

- System Requirements Microsoft Windows File System *i*DataAgent
- z System Requirements Microsoft SQL Server *i*DataAgent

#### **NETWORK**

TCP/IP Services configured on the computer.

#### **.NET FRAMEWORK**

.NET Framework 2.0 is automatically installed. Note that .NET Framework 2.0 can co-exist with other versions of this software.

#### **MICROSOFT VISUAL C++**

Microsoft Visual C++ 2008 Redistributable Package is automatically installed. Note that Visual C++ 2008 Redistributable Package can co-exist with other versions of this software.

#### **DISCLAIMER**

Minor revisions and/or service packs that are released by application and operating system vendors are supported by our software but may not be individually listed in our System

Requirements. We will provide information on any known caveat for the revisions and/or service packs. In some cases, these revisions and/or service packs affect the working of our software. Changes to the behavior of our software resulting from an application or operating system revision/service pack may be beyond our control. The older releases of our software may not support<br>the platforms supported in the c Provider for any problem with a specific application or operating system.

Additional considerations regarding minimum requirements and End of Life policies from application and operating system vendors are also applicable

# **Supported Features - Microsoft Data Protection Manager**

**System Requirements | Supported Features** 

The following table lists the features that are supported by this Agent.

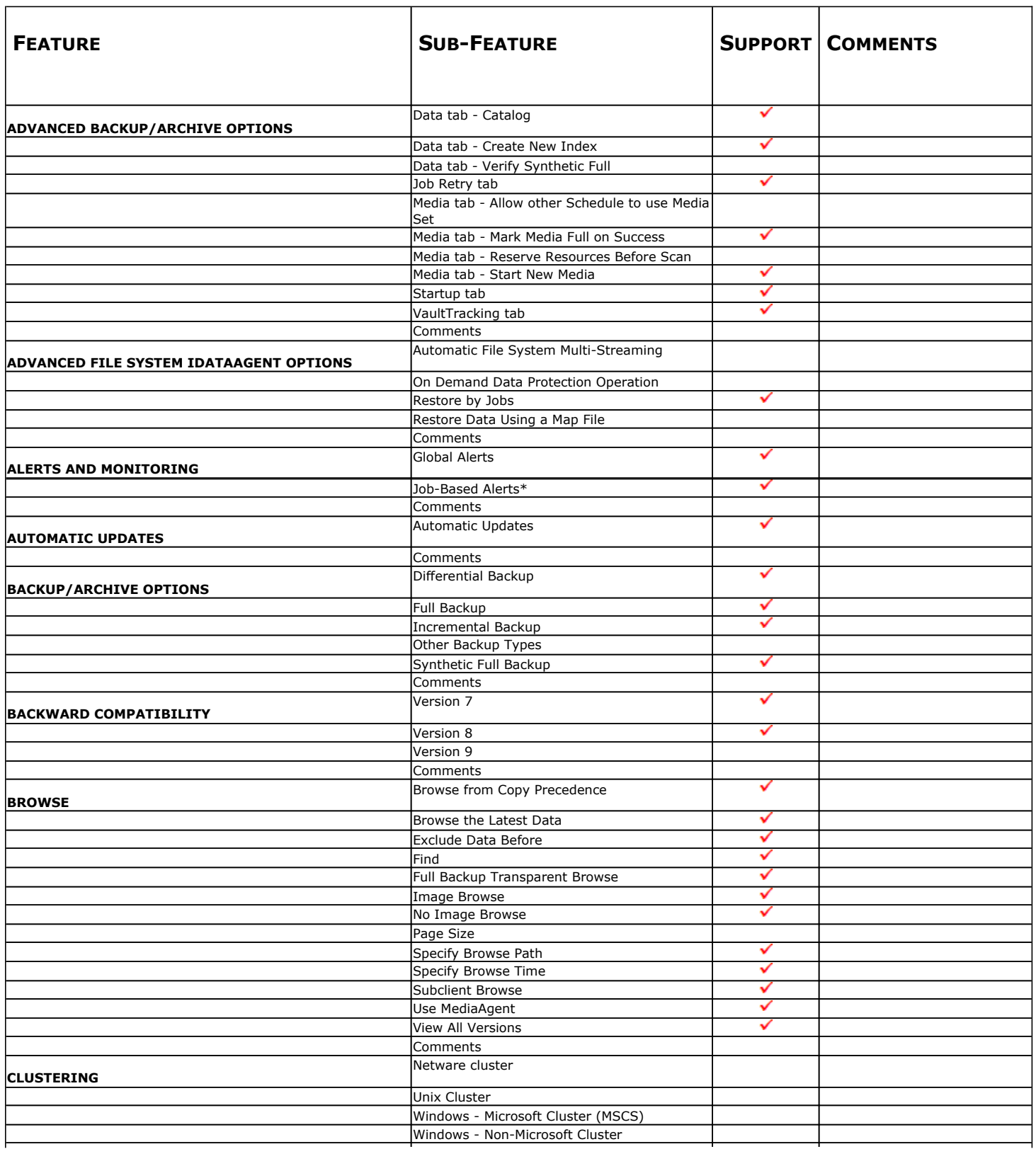

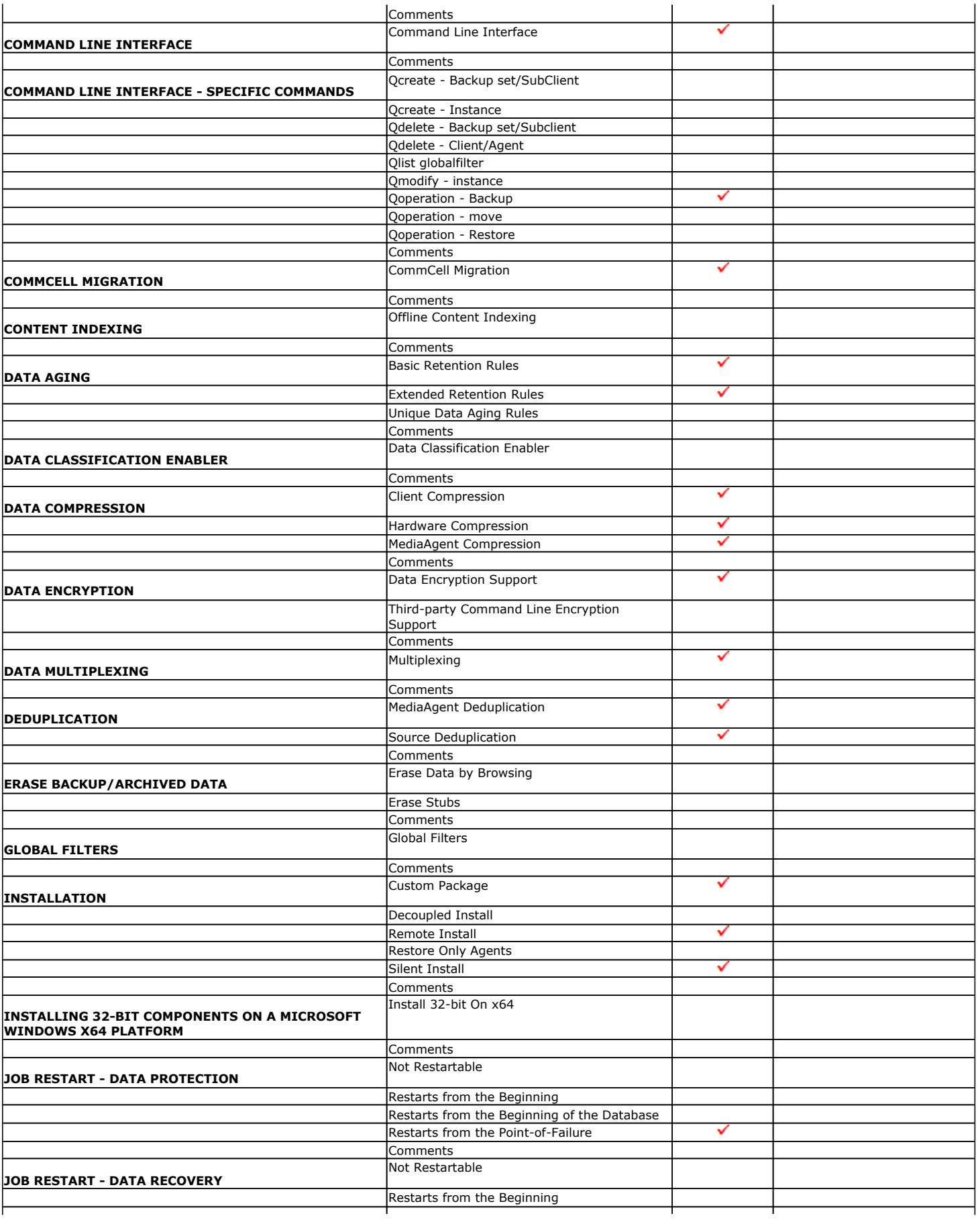

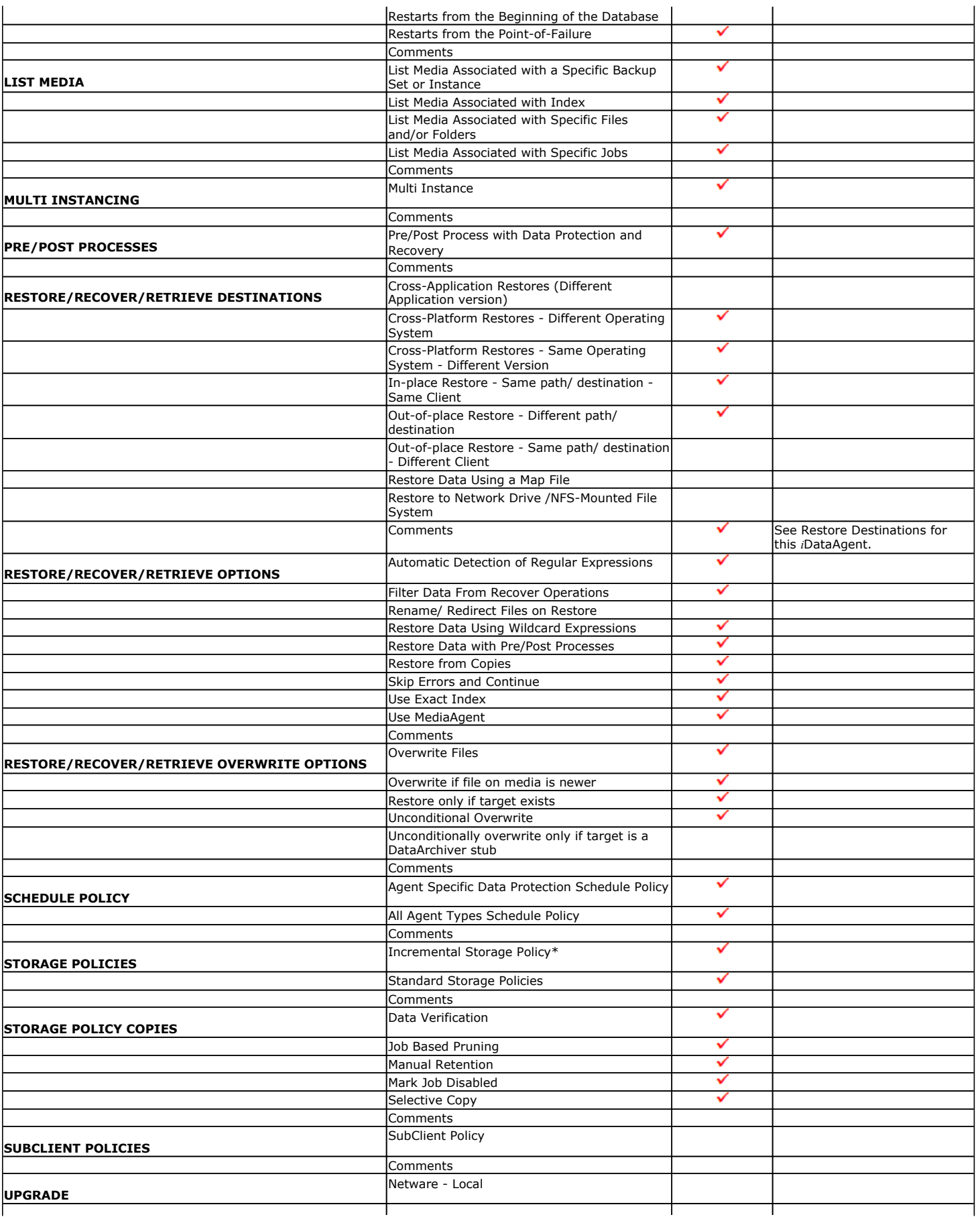

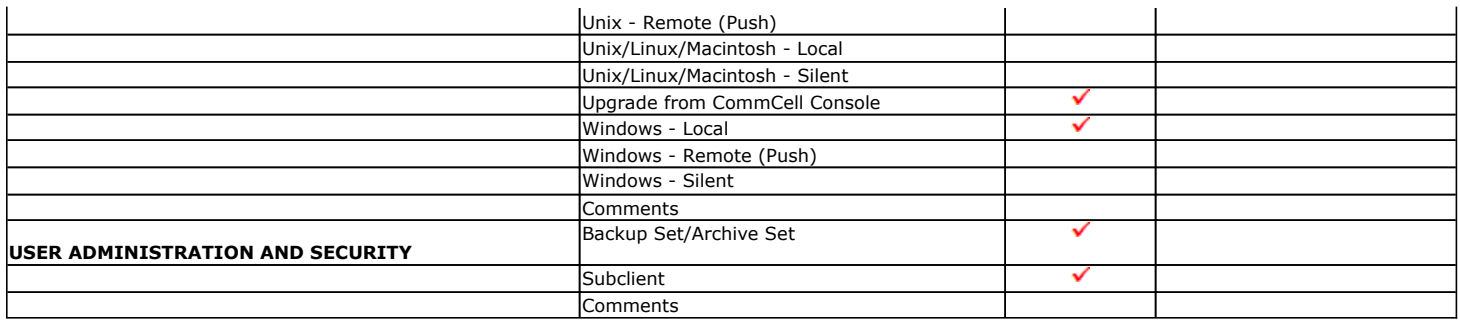

#### Additional features are listed below:

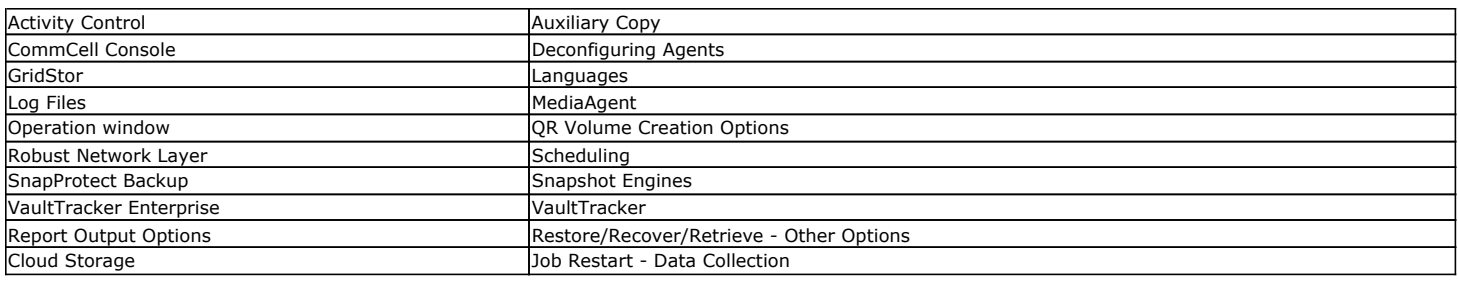

# **Getting Started - Data Protection Manager Deployment**

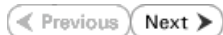

#### **WHERE TO INSTALL**

Install the software on a client computer that you want to protect and satisfies the minimum requirements specified in the System Requirements.

Follow the steps given below to install the Data Protection Manager.

The software can be installed using one of the following methods:

#### **METHOD 1: INTERACTIVE INSTALL**

Use this procedure to directly install the software from the installation package or a network drive.

#### **METHOD 2: INSTALL SOFTWARE FROM COMMCELL CONSOLE**

Use this procedure to install remotely on a client computer.

#### **METHOD 1: INTERACTIVE INSTALL**

- **1.** Run **Setup.exe** from the **Software Installation Package**.
- **2.** Select the required language.

Click **Next**.

### **INSTALLATION RELATED TOPICS**

#### **Download Software Packages** Download the latest software package to perform the install.

**System Requirements**

Verify that the computer in which you wish to install the software satisfies the System Requirements.

#### **Firewall**

Provides comprehensive information on firewall.

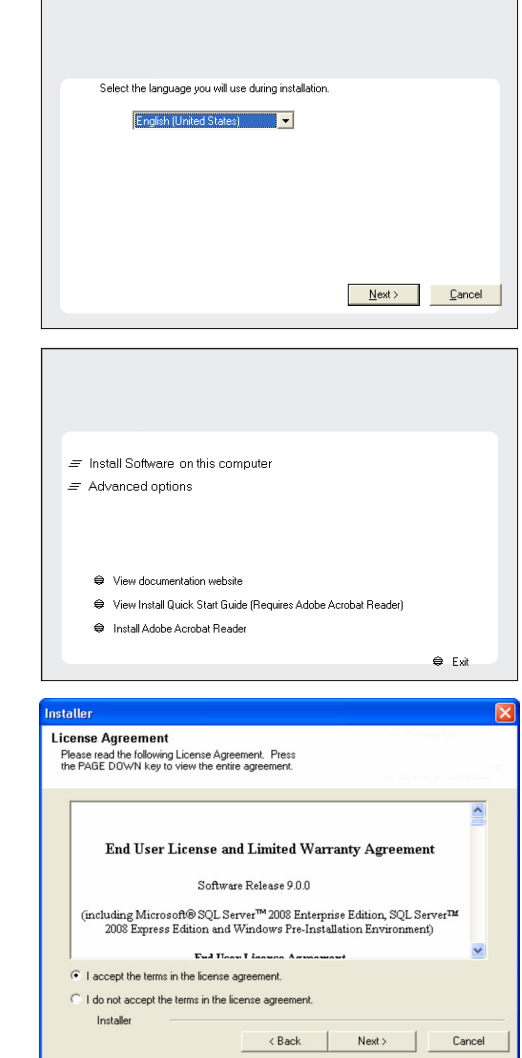

**3.** Select the option to install software on this computer.

The options that appear on this screen depend on the computer in which the software is being installed.

**4.** Select **I accept the terms in the license agreement**. Click **Next**.

**5.** Expand **Client Modules** | **Backup & Recovery** and select **Data Protection Manager.**

> When you select the Microsoft Data Protection Manager *i*DataAgent for installation, the Windows File System *i*DataAgent and the SQL Server *i*DataAgent are automatically installed.

The Windows File System *i*DataAgent is mandatory, however the SQL Server *i*DataAgent is not mandatory, but it is recommended that you install it or create a new instance (if it is already installed) to protect the Data Protection Manager database for disaster recovery purposes.

Click **Next**.

**6.** If this computer and the CommServe is separated by a firewall, select the **Configure firewall services** option and then click **Next**.

For firewall options and configuration instructions, see Firewall Configuration and continue with the installation.

If firewall configuration is not required, click **Next**.

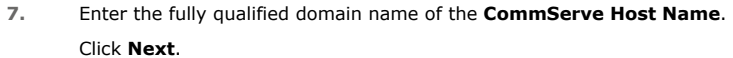

Do not use space and the following characters when specifying a new name for the CommServe Host Name:

\|`~!@#\$%^&\*()+=<>/?,[]{}:;'"

**8.** Click **Next**.

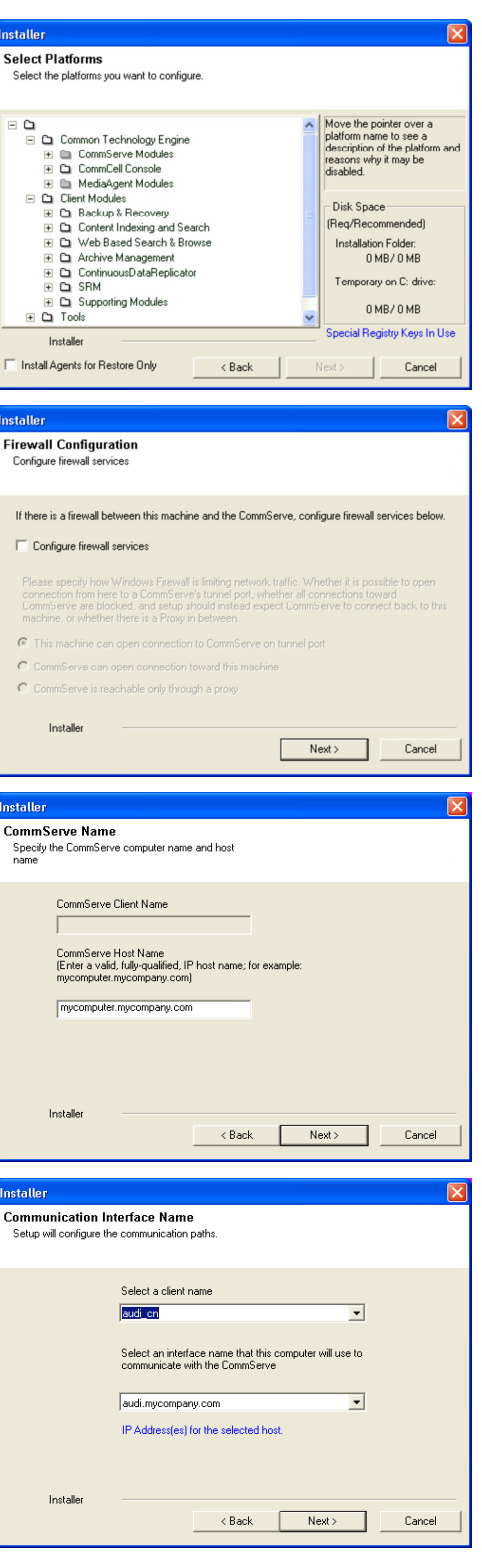

**9.** Select **Add programs to the Windows Firewall Exclusion List**, to add CommCell programs and services to the Windows Firewall Exclusion List.

Click **Next**.

This option enables CommCell operations across Windows firewall by adding CommCell programs and services to Windows firewall exclusion list.

It is recommended to select this option even if Windows firewall is disabled. This will allow the CommCell programs and services to function if the Windows firewall is enabled at a later time.

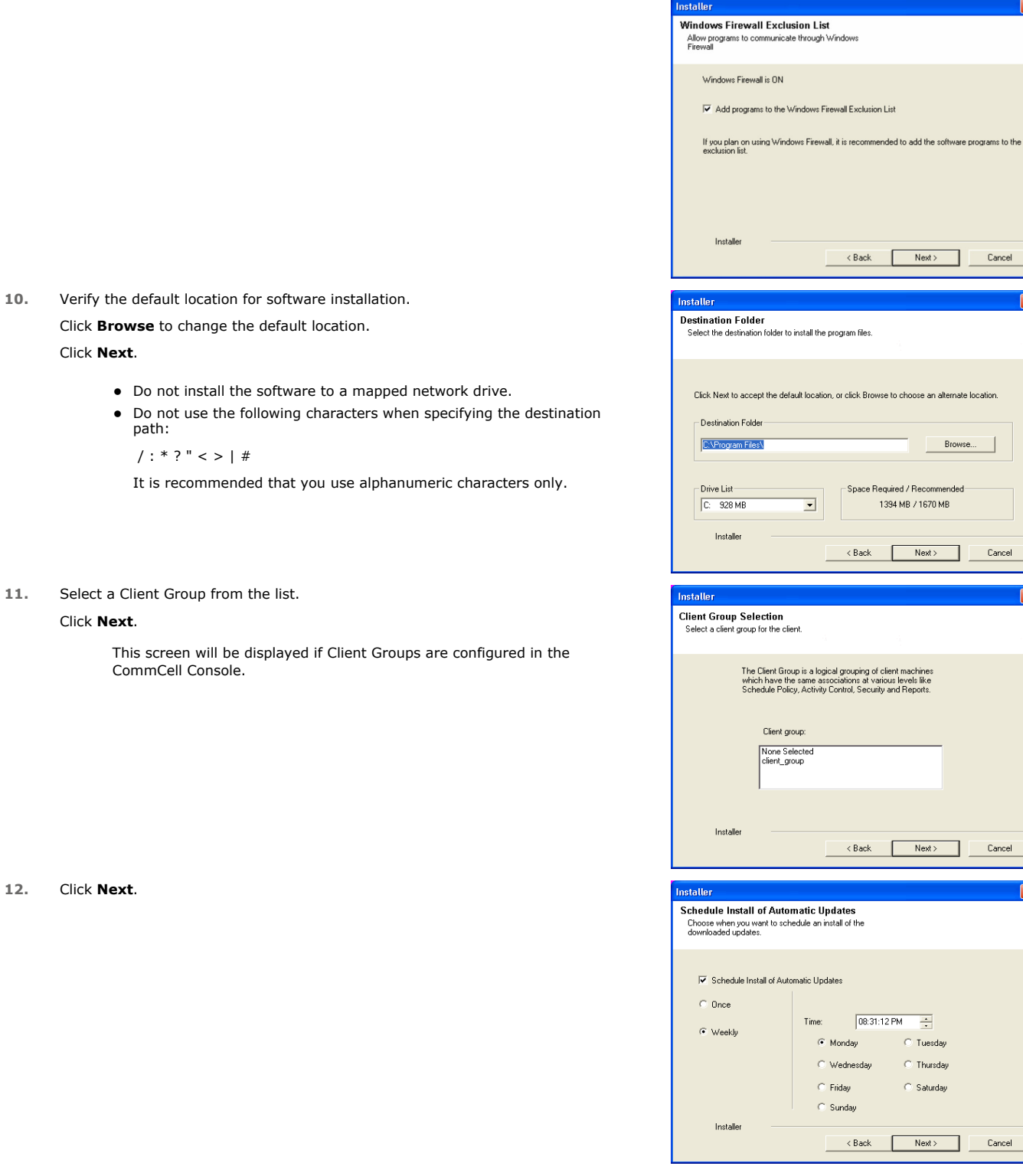

add the software programs to the

Cancel

oose an alternate location.

Browse

 $\begin{tabular}{|c|c|} \hline \quad \quad \quad \text{Cancel}\ \hline \end{tabular}$ 

 $\overline{\mathbf{x}}$ 

 $\overline{\mathbf{x}}$ 

 $\overline{\div}$ **Tuesday Thursday** Saturday

 $\overline{\mathbf{x}}$ 

 $Next >$ 

**14.** Select a **Storage Policy** from the drop-down list. Click **Next**.

> If you do not have Storage Policy created, this message will be displayed. Click **OK**.

> > You can create the Storage Policy later in step 19.

**15.** Click **Next**.

When **Auto Discover Instances** is enabled, new instances are automatically discovered every 24 hours.

**16.** Click **Next**.

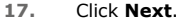

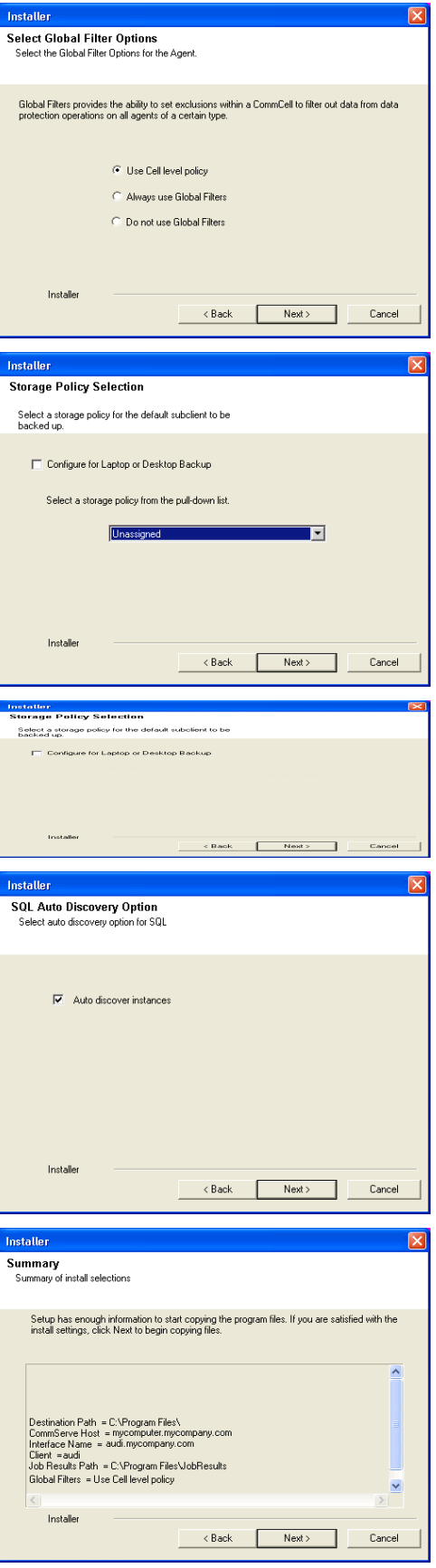

**18.** Click **Finish**.

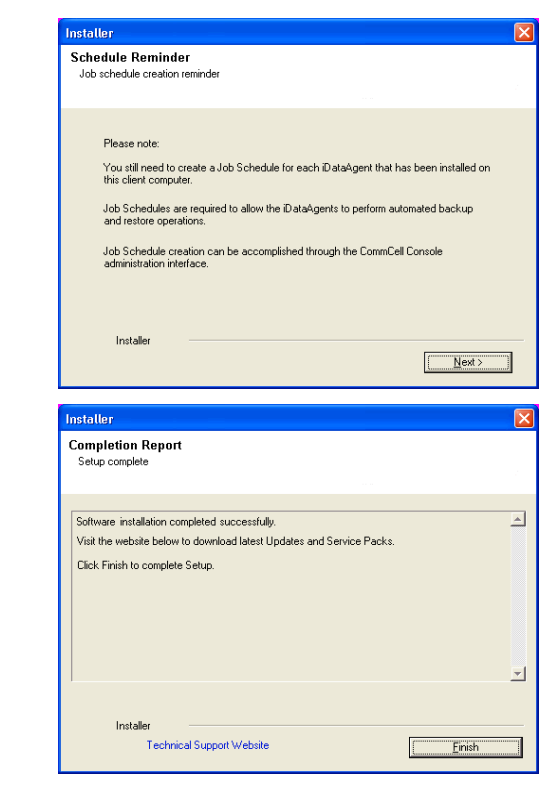

If you already have a storage policy selected in step 14, Click  $Next$  button available 운 at the bottom of the page to proceed to the **Configuration** section.

If you do not have Storage Policy created, continue with the following step.

- **19.** Create a Storage Policy:
	- 1. From the CommCell Browser, navigate to **Policies**.
	- 2. Right-click the **Storage Policies** and then click **New Storage Policy**.
	- 3. Follow the prompts displayed in the Storage Policy Wizard. The required options are mentioned below:
		- { Select the Storage Policy type as **Data Protection and Archiving** and click **Next**.
		- { Enter the name in the **Storage Policy Name** box and click **Next**.
		- { From the **Library** list, click the name of a disk library to which the primary copy should be associated and then click **Next**.

Ensure that you select a library attached to a MediaAgent operating in the current release.

- { From the **MediaAgent** list, click the name of a MediaAgent that will be used to create the primary copy and then click **Next**.
- { For the device streams and the retention criteria information, click **Next** to accept default values.
- { Select **Yes** to enable deduplication for the primary copy.

{ From the **MediaAgent** list, click the name of the MediaAgent that will be used to store the Deduplication store.

Type the name of the folder in which the deduplication database must be located in the Deduplication Store Location or click the Browse button to select the folder and then click **Next**.

{ Review the details and click **Finish** to create the Storage Policy.

#### **METHOD 2: INSTALL SOFTWARE FROM COMMCELL CONSOLE**

**1.** From the CommCell Browser, select **Tools** | **Add/Remove Software** | **Install Software.**

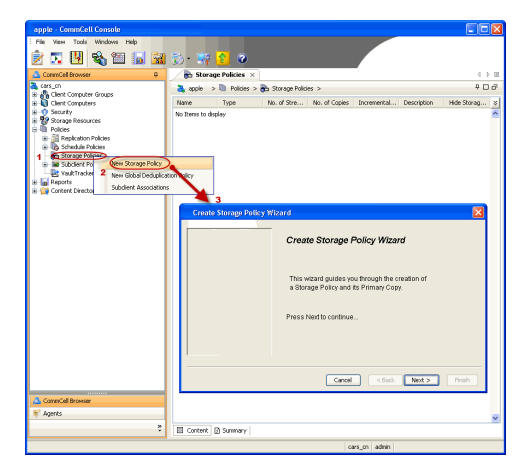

**3.** Select **Windows**. Click **Next**.

**4.** Select **Manually Select Computers**. Click **Next**.

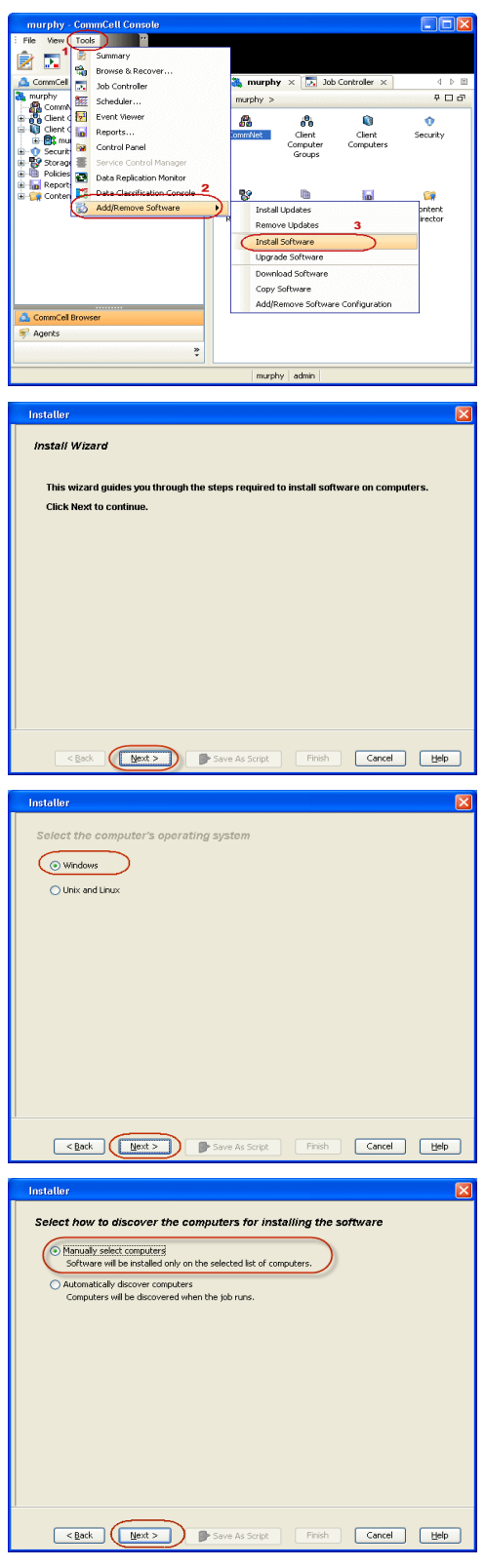

**5.** Enter the fully qualified domain name of the computer on which SQL Server resides.

For example: apple.domain.company.com Click **Next**.

**7.** Specify **User Name** and **Password** that must be used to access the client computer. Click **Next**.

> The user must be an Administrator or a member of the Administrator group on that computer.

#### **8.** Select **Data Protection Manager**.

When you select the Microsoft Data Protection Manager *i*DataAgent for installation, the Windows File System *i*DataAgent and the SQL Server *i*DataAgent are automatically installed.

The Windows File System *i*DataAgent is mandatory, however the SQL Server *i*DataAgent is not mandatory, but it is recommended that you install it or create a new instance (if it is already installed) to protect the Data Protection Manager database for disaster recovery purposes.

Click **Next**.

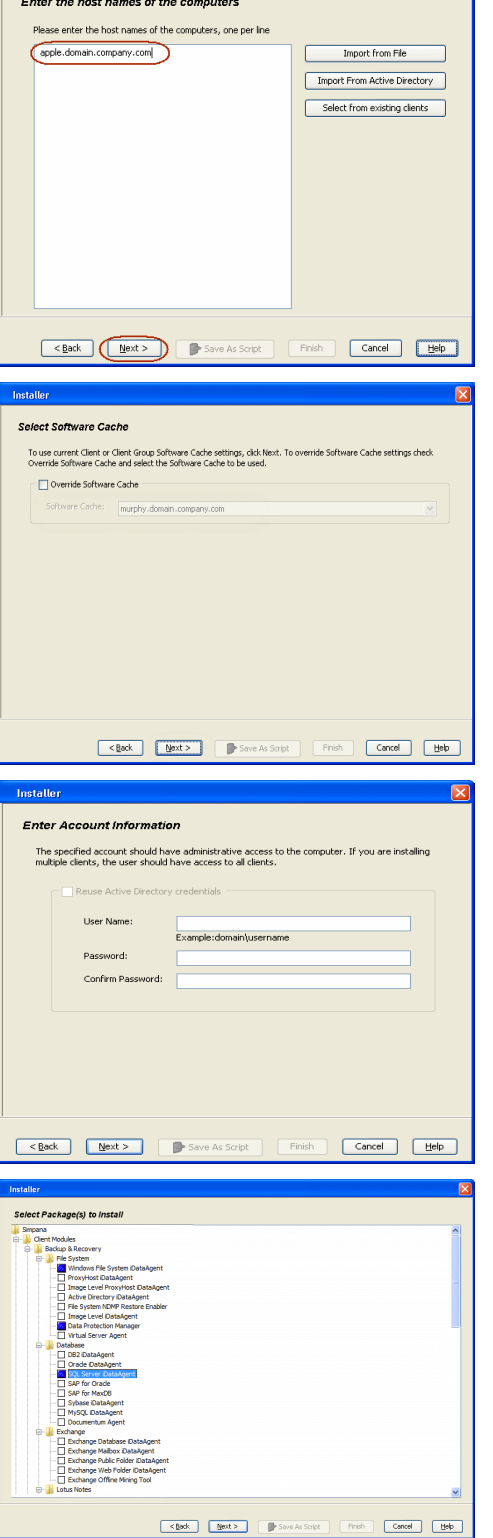

Installer

- **9.** Select **Client Group** from **Available** and click **Add**.
	- **•** From **Storage Policy to use** list, click storage policy.
	- z Click **Next**.

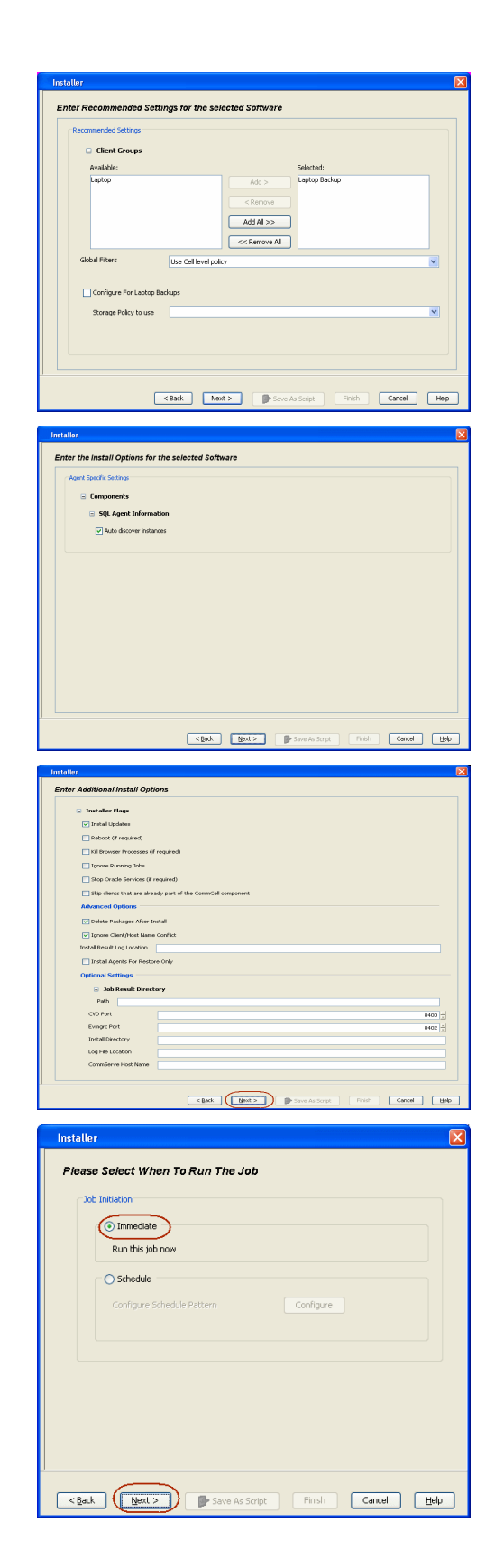

When **Auto Discover Instances** is enabled, new instances are automatically discovered every 24 hours.

**11.** Click **Reboot (if required)** and then click **Next**.

When **Reboot (if required)** is selected, the install program will automatically reboot the client computer if a reboot is required during installation.

**12.** Click **Immediate**. Click **Next**.

**13.** Click **Finish**.

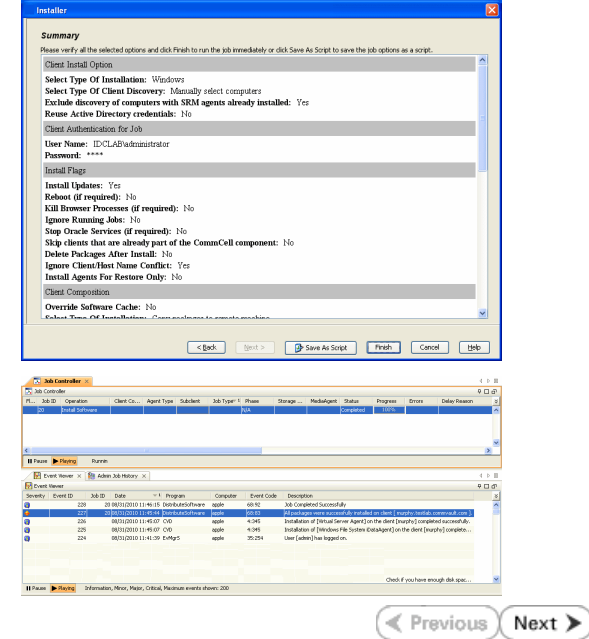

**14.** You can track the progress of the job from the **Job Controller** or **Event Viewer** window.

# **Getting Started - Data Protection Manager Configuration**

 $\blacktriangleleft$  Previous  $Next$ 

#### **CONFIGURATION**

Once installed, follow the steps given below to create a new subclient and assign a storage policy with the newly created subclient:

- **1.** <sup>z</sup> From the CommCell Browser, navigate to **Client Computers** *| <Client>* **| DPM**.
	- z Right-click the **defaultBackupSet** | **All Tasks** and click **New Subclient**.

- 2. **•** Enter the **Subclient Name**.
	- **•** Click the **Content** tab.

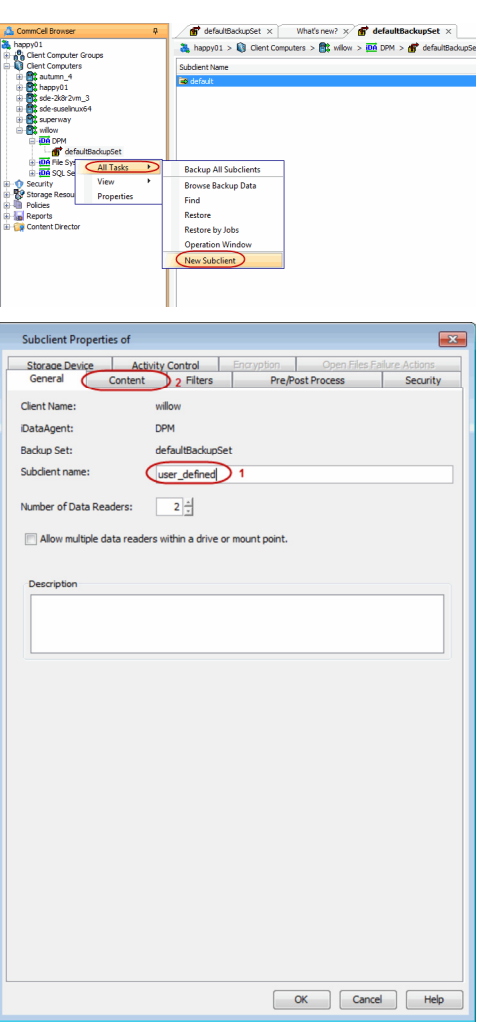

**3.** Click **Add Path** and enter content path, then click **OK**.

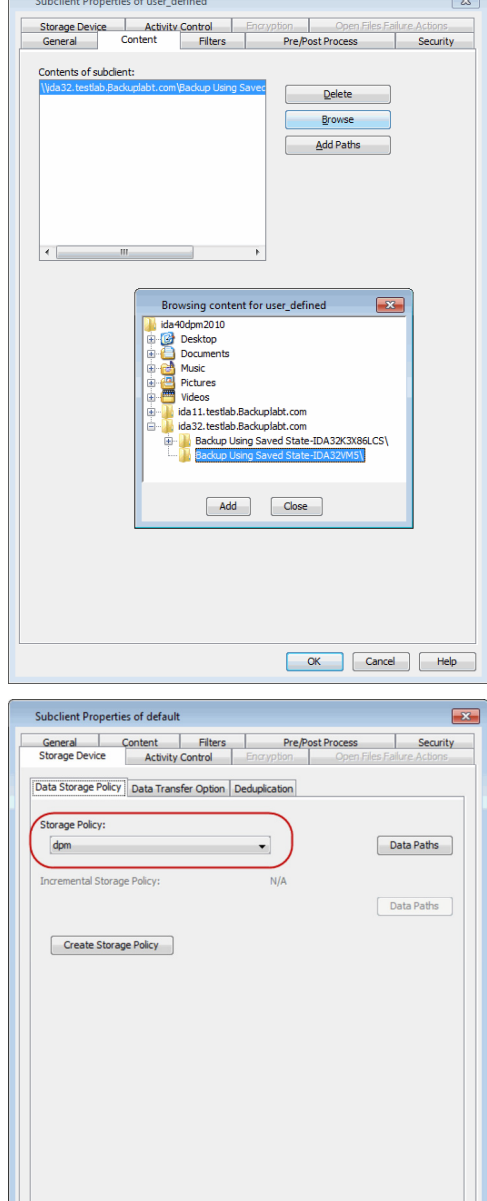

- **4.** Click the **Storage Device** tab.
	- **•** In the **Storage Policy** box, select a Storage Policy name.
	- z Click **OK**.

 $Click Next$  to continue.

If you do not have Storage Policy created, follow the step given below to create a storage policy.

#### 1. Click **Create Storage Policy**.

- 2. Follow the prompts displayed in the Storage Policy Wizard. The required options are mentioned below:
	- { Select the Storage Policy type as **Data Protection and Archiving** and click **Next**.
	- { Enter the name in the **Storage Policy Name** box and click **Next**.
	- { From the **Library** list, click the name of a disk library to which the primary copy should be associated and then click **Next**.
		- Ensure that you select a library attached to a MediaAgent operating in the current release.
	- { From the **MediaAgent** list, click the name of a MediaAgent that will be used to create the primary copy and then click **Next**.

Cancel Help

- { For the device streams and the retention criteria information, click **Next** to accept default values.
- { Select **Yes** to enable deduplication for the primary copy.
- { From the **MediaAgent** list, click the name of the MediaAgent that will be used to store the Deduplication store.

Type the name of the folder in which the deduplication database must be located in the Deduplication Store Location or click the Browse button to select the folder and then click **Next**.

{ Review the details and click **Finish** to create the Storage Policy.

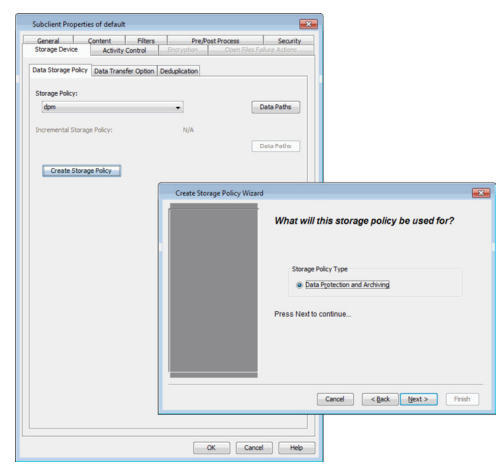

As the Data Protection Manager *i*DataAgent works in conjunction with the Microsoft Windows File system *i*DataAgent and Microsoft SQL Server *i*DataAgent, you need to configure the Microsoft Windows File system *i*DataAgent and Microsoft SQL Server *i*DataAgent as well in order to perform concurrent backup and restores that can be used for Disaster Recovery in future.

CommCe

Use the following steps to configure the Microsoft Windows File system *i*DataAgent:

Once installed, follow the steps given below to assign a storage policy with the default subclient:

- 1. **•** From the CommCell Browser, navigate to **Client Computers** | <Client> | File **System | defaultBackupSet**.
	- **•** Right-click the default subclient and then click **Properties**.

• In the **Storage Policy** box, select a Storage Policy name.

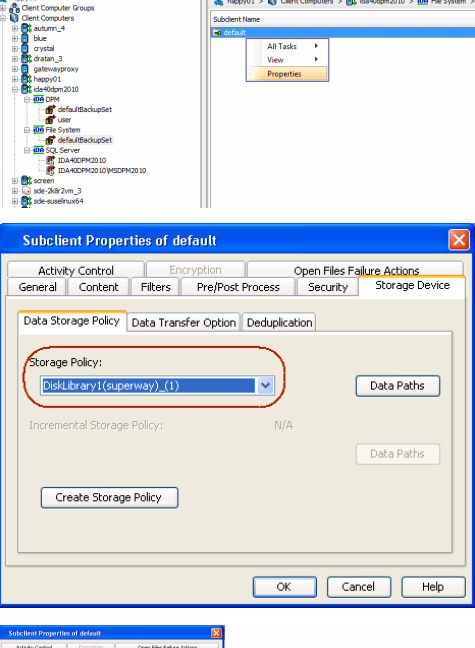

#### **3.**  1. Click **Create Storage Policy**.

2. • Click the **Storage Device** tab.

 $Click Next$  to continue.

z Click **OK**.

storage policy.

2. Follow the prompts displayed in the Storage Policy Wizard. The required options are mentioned below:

If you do not have Storage Policy created, follow the step given below to create a

- { Select the Storage Policy type as **Data Protection and Archiving** and click **Next**.
- { Enter the name in the **Storage Policy Name** box and click **Next**.
- { From the **Library** list, click the name of a disk library to which the primary copy should be associated and then click **Next**.

Ensure that you select a library attached to a MediaAgent operating in the current release.

- { From the **MediaAgent** list, click the name of a MediaAgent that will be used to create the primary copy and then click **Next**.
- { For the device streams and the retention criteria information, click **Next** to accept default values.
- { Select **Yes** to enable deduplication for the primary copy.
- { From the **MediaAgent** list, click the name of the MediaAgent that will be used to store the Deduplication store.

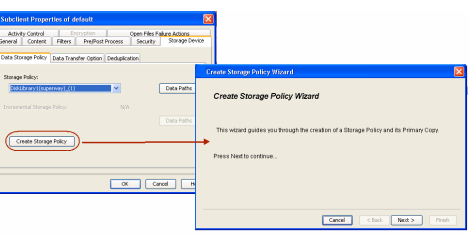

Type the name of the folder in which the deduplication database must be located in the Deduplication Store Location or click the Browse button to select the folder and then click **Next**.

{ Review the details and click **Finish** to create the Storage Policy.

Use the following steps to configure the Microsoft SQL Server *i*DataAgent:

- 1. **•** From the CommCell Browser, navigate to **Client Computers** | <Client> | SQL **Server | <Instance>.** 
	- **•** Right-click the default subclient and then click **Properties**.
- **2.** Click the **Content** tab.
	- z Click **Configure**.

Subclient Properties of default  $\overline{\mathbb{Z}}$ Storage Device Activity Control Encryptic<br>General 1 Content Backup Rules Security SQL Settings<br>Pre/Post Process Database List: Total: 0 database(s). 2 Configure Delete Cancel | Help

Vhat's new? × |<br>Ipm2010 > <mark>006</mark> SQL Server > *费* IDA40DPM20101VISI

 $\frac{1}{2}$ 

 $1 > \widehat{M}$  dest

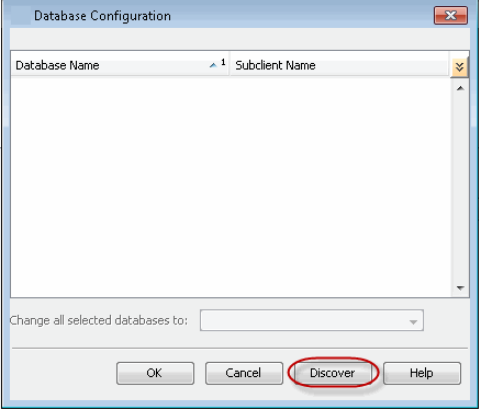

**3.** Click **Discover**.

4. **•** Hold down CTRL and click each database listed in the **Database Name** list.

Ensure you have at least one user-created database selected as depicted in the image on the right.

- $\bullet$  In the **Change all selected databases to** list, click default.
- z Click **OK.**

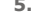

- **5.** Click the **Storage Device** tab.
	- $\bullet$  In the **Storage Policy** box, select a Storage Policy name.
	- z Click **OK**.

Click  $Next$   $\triangleright$  to continue. If you do not have Storage Policy created, follow the step given below to create a storage policy.

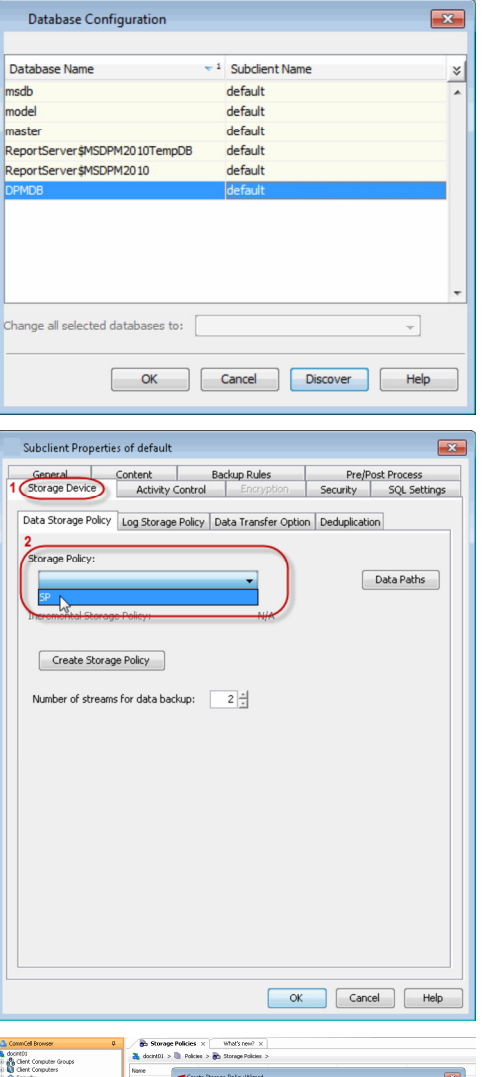

.<br>What will this storage policy he used for

Cancel <Back Mext>

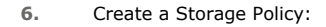

- 1. From the CommCell Browser, navigate to **Policies**.
- 2. Right-click the **Storage Policies** and then click **New Storage Policy**.
- 3. Follow the prompts displayed in the Storage Policy Wizard. The required options are mentioned below:
	- { Select the Storage Policy type as **Data Protection and Archiving** and click **Next**.
	- { Enter the name in the **Storage Policy Name** box and click **Next**.
	- { From the **Library** list, click the name of a disk library to which the primary copy should be associated and then click **Next**.

Ensure that you select a library attached to a MediaAgent operating in the current release.

- { From the **MediaAgent** list, click the name of a MediaAgent that will be used to create the primary copy and then click **Next**.
- { For the device streams and the retention criteria information, click **Next** to accept default values.
- { Select **Yes** to enable deduplication for the primary copy.
- { From the **MediaAgent** list, click the name of the MediaAgent that will be used to store the Deduplication store.

Type the name of the folder in which the deduplication database must be located in the Deduplication Store Location or click the Browse button to select the folder and then click **Next**.

{ Review the details and click **Finish** to create the Storage Policy.

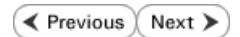

# **Getting Started - Data Protection Manager Backup**

 $\blacktriangleleft$  Previous  $Next$ 

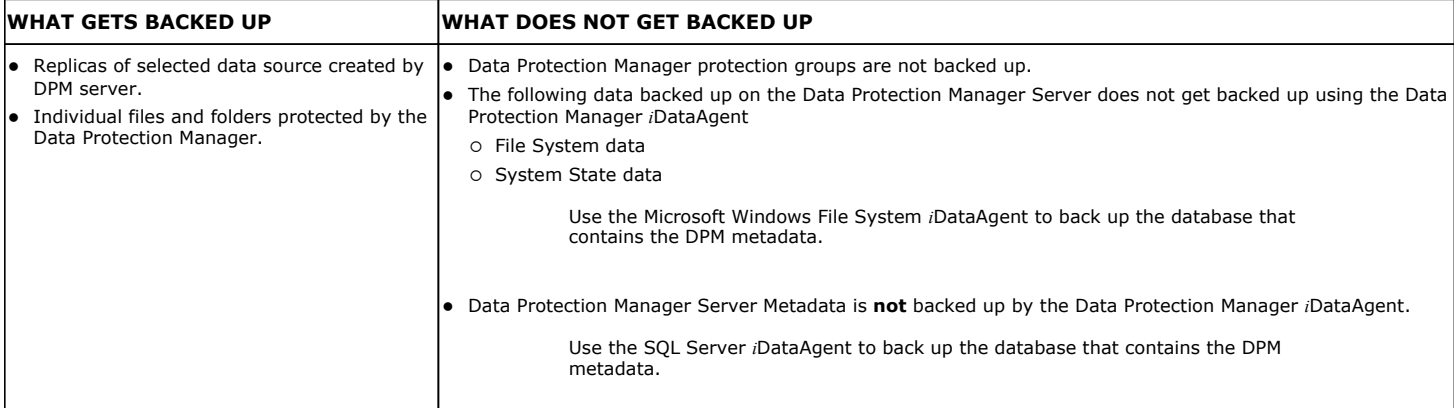

- 1. **•** From the CommCell Browser, navigate to **Client Computers** | <Client> | DPM | **<BackupSet>**.
	- Right-click the subclient you created while configuring the agent and click **Backup**.

**2.** Click **OK**.

- **3.** You can track the progress of the job from the **Job Controller** window of the CommCell console.
- **4.** Once the job is complete, view the job details from the **Backup History**. Right-click the **Subclient** and select **Backup History**.

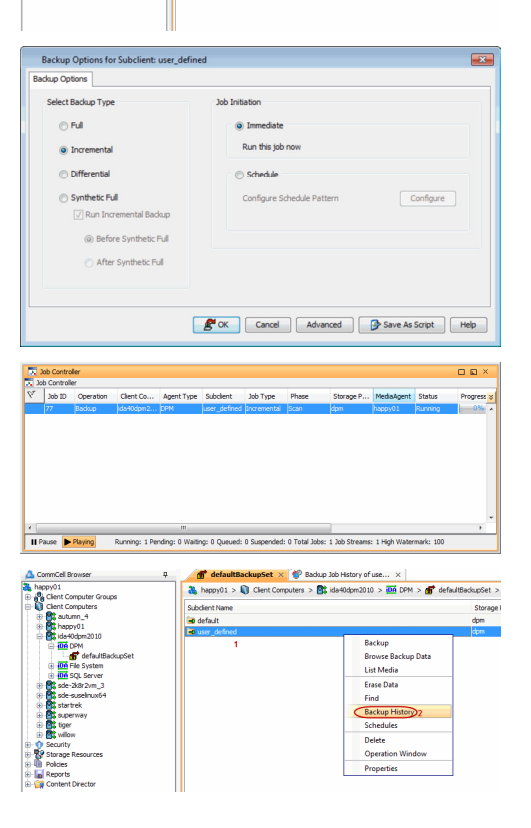

P ters  $> 8$  idea

..

 $\frac{1}{\sqrt{2}}$  happy $01 > 1$ 

 $1030 > \frac{106}{100}$  DPM  $> \frac{1}{100}$  defi

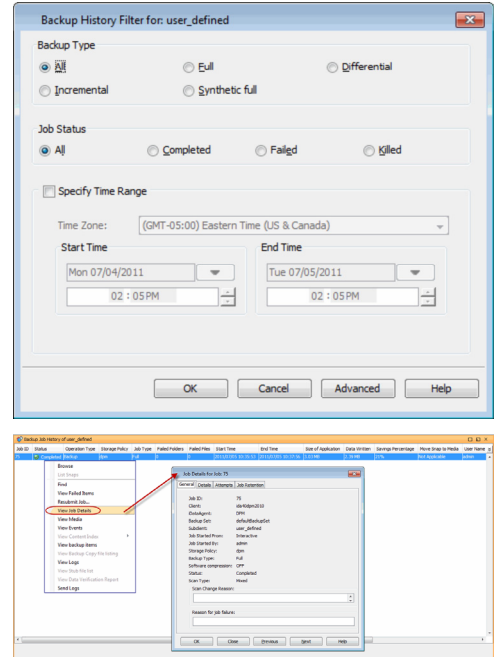

- **6.** Right-click the job to:
	- Browse the data that was backed up.
	- Find a Files or Directories that were backed up.
	- View items that failed, if any, during the job.
	- Resubmit the job.
	- View job details.
	- $\bullet\;$  View media associated with the job.
	- $\bullet$  View events associated with the job.
	- View backup items.
	- View or send the log file that is associated with the job.

You must also backup the File System Data and System State of the data backed up by DPM Server using the Microsoft Windows File System *i*DataAgent. Use the following steps to backups the file system data and system state data of DPM Server using the Microsoft Windows File System *i*DataAgent:

- 1. **•** From the CommCell Browser, navigate to **Client Computers** | <Client> | File **System | defaultBackupSet**.
	- **•** Right-click the default subclient and click **Backup**.
- **2.** Click **Full** as backup type and then click **Immediate**.
	- z Click **OK**.

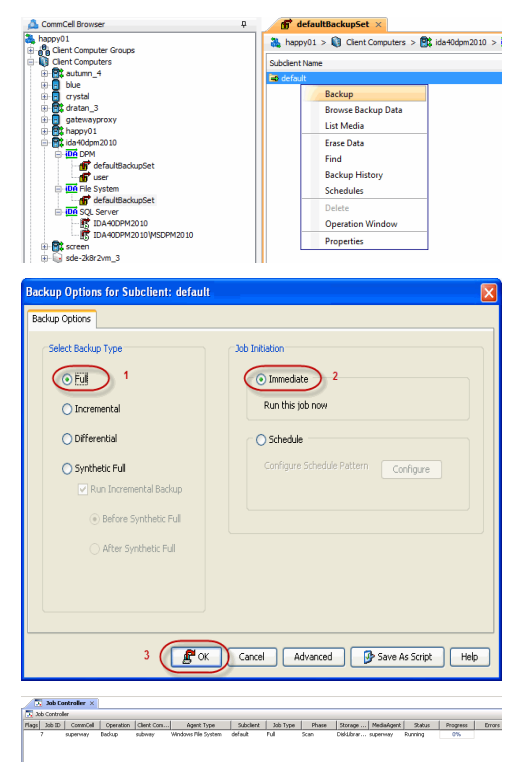

- **3.** You can track the progress of the job from the **Job Controller** window of the CommCell console.
- **4.** Once the job is complete, view the job details from the **Backup History**. Right-click the **Subclient** and select **Backup History**.

**5.** Click **OK**.

- **6.** You can view the following details about the job by right-clicking the job:
	- Items that failed during the job
	- Items that succeeded during the job
	- Details of the job
	- Events of the job

z Click **OK**.

- Log files of the job
- Media associated with the job

Also, the SQL Server metadata of DPM Server needs to be backed using the Microsoft SQL Server *i*DataAgent.

- 1. **•** From the CommCell Browser, navigate to **Client Computers** | <Client> | SQL **Server | <Instance>**.
	- **•** Right-click the default subclient and click **Backup**.

**2.** • Click **Full** as backup type and then click **Immediate**.

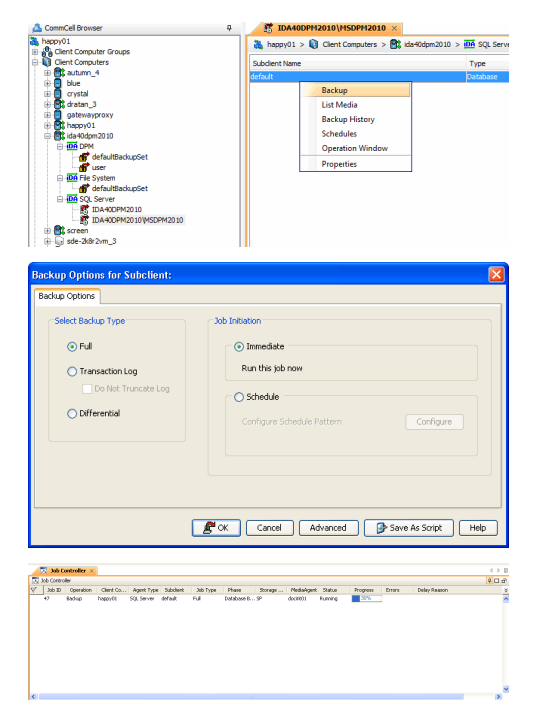

superway > Q Clent Computers > CC subway > 00 File System > CF default Backup .<br>Disk Perf

**Backup History Filter for: default** 

 $O$  Full

(GMT-08:00) Pacific Time (US & C

 $\overline{\phantom{a}}$ 

Job ID CommCel Operation Client Co... Agent Type

E

 $\bigcirc$  Completed

 $\bigcirc$  Synthetic full

 $\bigcirc$  Failed

End Time

Wed

OK Cancel Advanced Help

.<br>Backup Type  $\odot$  All

 $\bigcirc$  Incremental

Specify Time Range lime Zone:

-<br>Start Time

**Job Statu**  $\odot$  All

ce Test Browse Backup Data List Media Backup History **Operation Window** 

O Differential

◯ Automated System Recovery

H

 $\bigcirc$  Killed

Subclient Job Type Phase Storage P... Media Agent ST Suspend **Resume** Change Priority<br>View Events<br>View Logs Send Log Files Detail.. Multi-Job Cont **Add Alert** Filters...

**3.** You can track the progress of the job from the **Job Controller** window of the CommCell console.

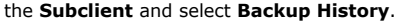

**5.** Click **OK**.

- **6.** Right-click the job to:
	- Browse the databases that were backed up.
	- $\bullet$  View items that failed, if any, during the job.
	- Resubmit the job.
	- View job details.
	- $\bullet$  View media associated with the job.
	- $\bullet$  View events associated with the job.
	- View backup items (you can view the database files that were backed up e.g., .mdf, .ldf).
	- View or send the log file that is associated with the job.

**X 00** What's new?  $\times$  **6**<sup>0</sup> Backup Job Hotory of default  $\times$  **6**<sup>0</sup> Backups > **8**<sup>6</sup> Hotory of Be<sup>2</sup> Hotory DI > **8**<sup>6</sup> Hotory DI > **8**<sup>6</sup>  $\overline{\mathbf{e}}$ Beckup<br>Ust Media<br>Electup History 2 **Backup History Filter for: default** -<br>Backup Type  $\odot$  all  $\overline{\bigcirc}$  Full  $\bigcirc$  Differential ◯ Transaction Log ietic full **Job Status**  $\odot$  All  $\bigcirc$  Completed  $\bigcirc$  Failed  $\bigcirc$  Killed Specify Time Range Time Zone: (GMT-05:00) Eastern Time (US & Canada) Start Time End Time Tue 04  $\overline{\phantom{0}}$ Mon  $04/2$  $\frac{1}{10}$  : 29 AM  $10:29AM$ 旧. E OK Cancel Advanced Help Rendrif 30...<br>Tex 30 Emili<br>Tex Reda<br>West Leats 38.0)<br>Clast<br>Calladgest<br>Instance<br>Subdest<br>38.00-2010<br>Things Palicy<br>Backer Palicy<br>Backer Palicy<br>Backer Palicy<br>Instance Palicy tion of the second terms of the second terms of the second terms of the second terms of the second terms of the second terms of the second terms of the second terms of the second terms of the second terms of the second ter Territorial<br>Website<br>Territorial<br>Website<br>Territorial

 $\blacktriangleleft$  Previous  $\blacklozenge$  Next  $\blacktriangleright$ 

# **Getting Started - Data Protection Manager Restore**

**Exercicus** ₹ Next >

#### **PERFORM A RESTORE**

It is recommended that you perform a restore operation immediately after your first full backup to understand the process. The following section explains how restore DPM Server data to a new location.

- 1. **•** From the CommCell Browser, navigate to **Client Computers** | <**Client>** | DPM | **defaultBackupSet**
	- Right-click the subclient you backed up and then click **Browse Backup Data**.
- **2.** Click **OK**.

- 3. Select any folder with smaller data size.
	- z Click **Recover All Selected**.
- **4.** Clear the **Overwrite Files** and **Restore to same folder** options.
	- **•** Specify the destination path by clicking **Browse** button.

This will ensure that the existing files are not overwritten.

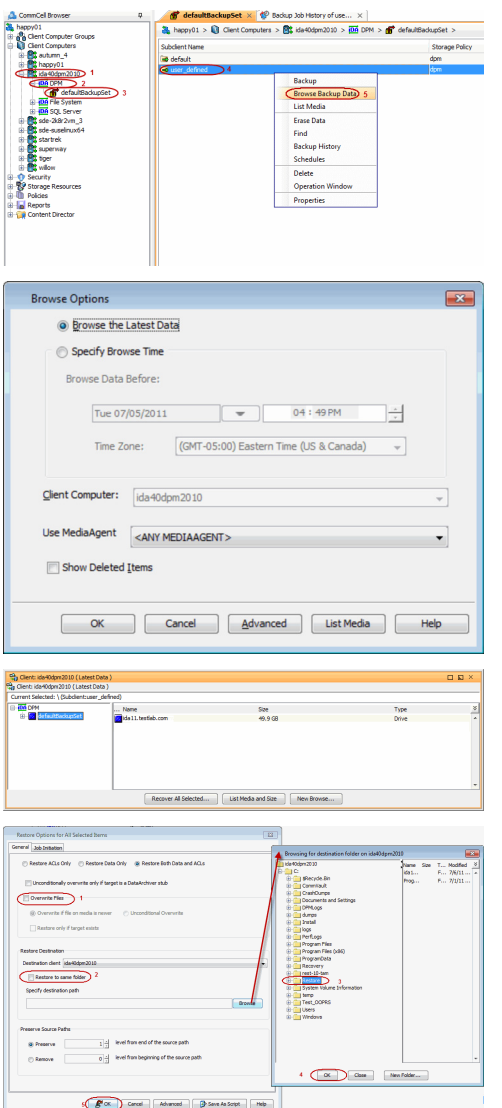

- **5.** Click the **Job Initiation** tab.
	- **•** Select **Immediate** to run the job immediately.
	- z Click **OK**.
- **6.** You can monitor the progress of the restore job in the **Job Controller** window of the CommCell Console.
- **7.** Once the restore job has completed, right-click the **defaultBackupSet** , point to **View** and then click **Restore History**.

**8.** Click **OK**.

- **9.** You can view the following details about the job by right-clicking the job:
	- View Restore Items
		- You can view them as **Successful**, **Failed**, **Skipped** or **All**.
		- View Job Details
	- View Events of the restore job.
	- View Log files of the restore job
- **10.** Once the DPM Server data is restored, verify that the restored files/folders are available in the restore destination provided during step 4.

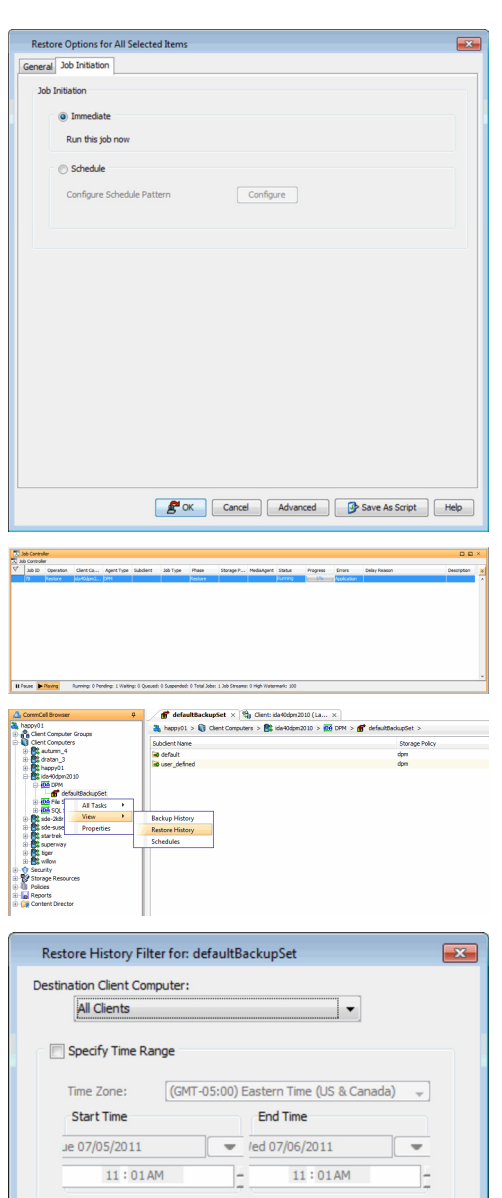

**ISackpSet × 12g Cle**  $f$  defa Recover 36ts<br>36 ID - Status<br>97 - @ Cor<br>79 - @ Cor Jobs Stub Recall Jobs

Cancel

 $\odot$  Failed

Advanced

 $\odot$  Killed

Help

Job Type

**Job Status**  $\odot$  All

Recovery/Retrieve V Stub Recall

OK

 $\textcircled{}$  Completed

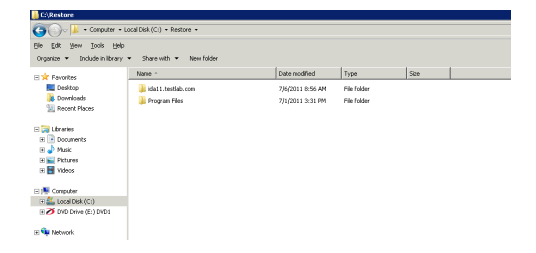

a si

and the modern con-

You must also restore the File System Data and System State data of the DPM Server backed up by the Microsoft Windows File System *i*DataAgent and the SQL Server metadata of DPM backed up by Microsoft SQL Server *i*DataAgent

Use the following steps to restore the file system data backed up by the Microsoft Windows File System *i*DataAgent:

- 1. **•** From the CommCell Browser, navigate to **Client Computers***| <Client>* | File **System | defaultBackupSet**
	- **•** Right-click the default subclient and then click **Browse Backup Data**.
- **2.** Click **OK**.

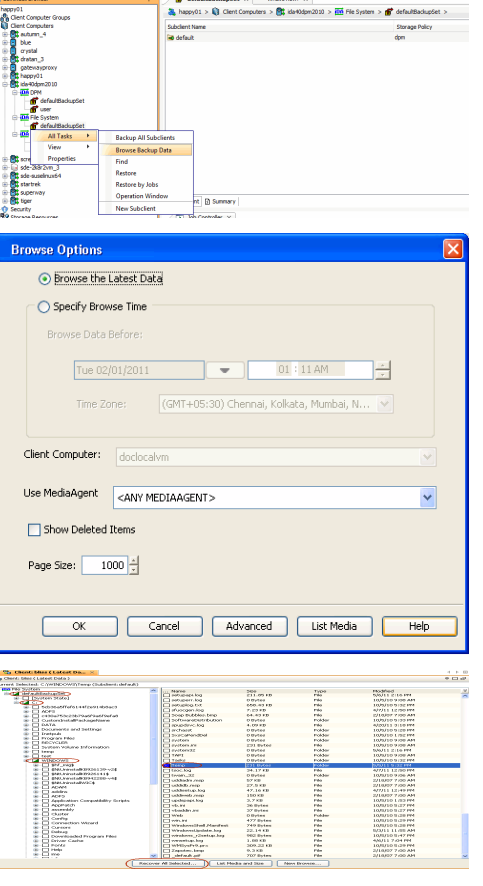

- **3.** <sup>z</sup> Expand the **defaultBackupSet** and navigate to **Windows** folder.
	- **•** Select the **Temp** folder.

For the first restore job, select any folder with smaller data size.

- z Click **Recover All Selected**.
- **4.** Clear the **Overwrite Files** and **Restore to same folder** options.
	- **•** Specify the destination path by clicking **Browse** button.

This will ensure that the existing files are not overwritten.

**Browsing for destination fold** General Job Initiation me Spe T. Mod. ◯ Restore ACLs Only ◯ Restore Data Only ⊙ Restore Both Data and ACLs **B** C Documents and<br>B C DR<br>B C phancache<br>B C Program Files<br>B C RECYCLER  $\Box$  Unconditionally overwrite only if target is a Data Archiver stub  $\left(\sqrt{\frac{|\mathbf{y}|}{|\mathbf{y}|}}\right)$  Overwrite Files **Execute** ie **in** temp<br>ie **in** WINDOWS<br>ie **in** wmpub Restore only if target exists  $5$  (  $\alpha$  )  $\alpha$ V Recreate Mount Points  $\noindent\fbox{\parbox{1.5in}{ {\begin{tabular}{c} \hbox{\footnotesize$ \begin{tabular}{c} \hbox{\footnotesize$ \begin{tabular}{c} \hbox{\footnotesize$ \begin{tabular}{c} \hbox{\footnotesize$ \begin{tabular}{c} \hbox{\footnotesize$ \begin{tabular}{c} \hbox{\footnotesize$ \begin{tabular}{c} \hbox{\footnotesize$ \begin{tabular}{c} \hbox{\footnotesize$ \begin{tabular}{c} \hbox{\footnotesize$ \begin{tabular}{c} \hbox{\footnotesize$ \begin{tabular}{c} \hbox{\footnotesize$ \begin{tabular}{c} \hbox{\footnotesize$ \begin{tabular}{c} \hbox{\foot$ -<br>Restore Dest Destination client subway Y Restore to same folder 2 Specify destination path Browse  $C$ lyestore -<br>Preserve Source Paths  $\odot$  Preserve  $\frac{1}{\sqrt{2}}$  level from end of the source path  $\frac{1}{\sqrt{2}}$  level from beginning of the source path  $Q$  Remove Rox Cancel Advanced B Save As Script Help **Restore Options for All Selected Items** General 30b Initiation -<br>Job Initiation  $\odot$  Immediate Run this job now  $\bigcirc$  Schedule Configure Schedule Pattern Configure

- **5.** Click the **Job Initiation** tab.
	- **•** Select **Immediate** to run the job immediately.
	- z Click **OK**.

- **6.** You can monitor the progress of the restore job in the **Job Controller** window of the CommCell Console.
- **7.** Once the restore job has completed, right-click the **defaultBackupSet** , point to **View** and then click **Restore History**.

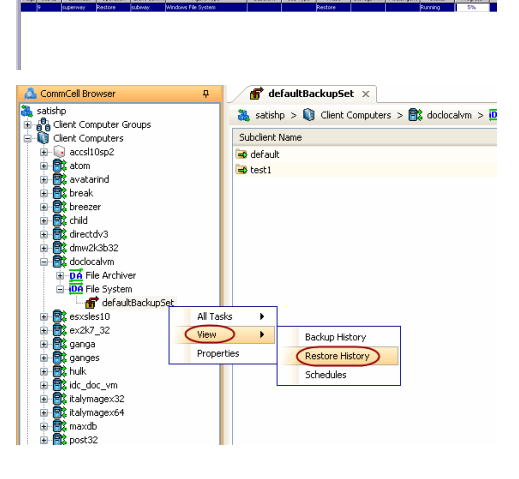

**FOR** Cancel Advanced **P** Save As Script Help

 $\overline{\lambda}_0$ Job Controller  $\times$ 

- Restore History Filter for: defaultBackupSet Destination Client Computer: All Clients  $\overline{\phantom{a}}$ Specify Time Range Time Zone: (GMT+05:30) Chennai, Kolkata, Mumbai,. Start Time -End Time 01/2011<br>11:02 PM  $\frac{1}{100}$  02/01/2011  $\frac{1}{\sqrt{6}}$  ded 02/02/2011  $\frac{1}{11}$  : 02 PM ۳ E Job Type  $\boxed{\smile}$  Recovery/Retrieve  $\boxed{\smile}$  Stub Recall **Job Status**  $\odot$  All  $\bigcirc$  Completed  $\bigcirc$  Failed  $\bigcirc$  Killed OK Cancel | Advanced | Help
- **9.** You can view the following details about the job by right-clicking the job:
	- View Restore Items

You can view them as **Successful**, **Failed**, **Skipped** or **All**.

- View Job Details
- View Events of the restore job.
- View Log files of the restore job
- **10.** Once the File System is restored, verify that the restored files/folders are available in the restore destination provided during step 4.

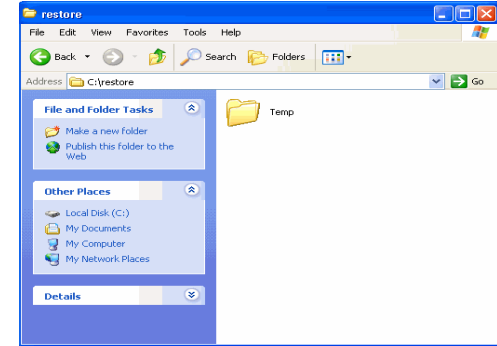

Success!<br>Falled<br>Signad<br>All

bh win2k8r2 auto<br>bh win2k8r2 auto adnin

defaultBackupSet x 20 Re Recover Jobs 3tub Recall  $3600$   $34$ @ Con

View Job Dei<br>Paths<br>View Events<br>View Logs<br>Send Logs

Use the following steps to restore the SQL Server Metadata backed up by the Microsoft SQL Server *i*DataAgent:

- 1. **•** From the CommCell Browser, navigate to **Client Computers** | <Client> | SQL **Server**.
	- Right-click the instance and then click **All Tasks | Browse Backup Data**.

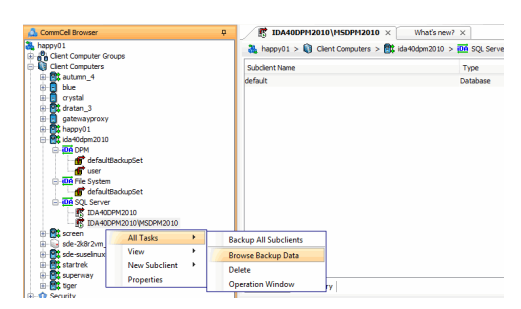

- 3. **•** In the right pane of the Browse window, select the database you want to restore. z Click **Recover All Selected**.
- **4.** Click **Advanced**.

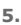

- $\bullet$  Click the **Options** tab.
- **•** Rename the database name under the **Database** column.
- **•** Change the path of the database and log files under the Physical Path column.
- z Click **OK**.

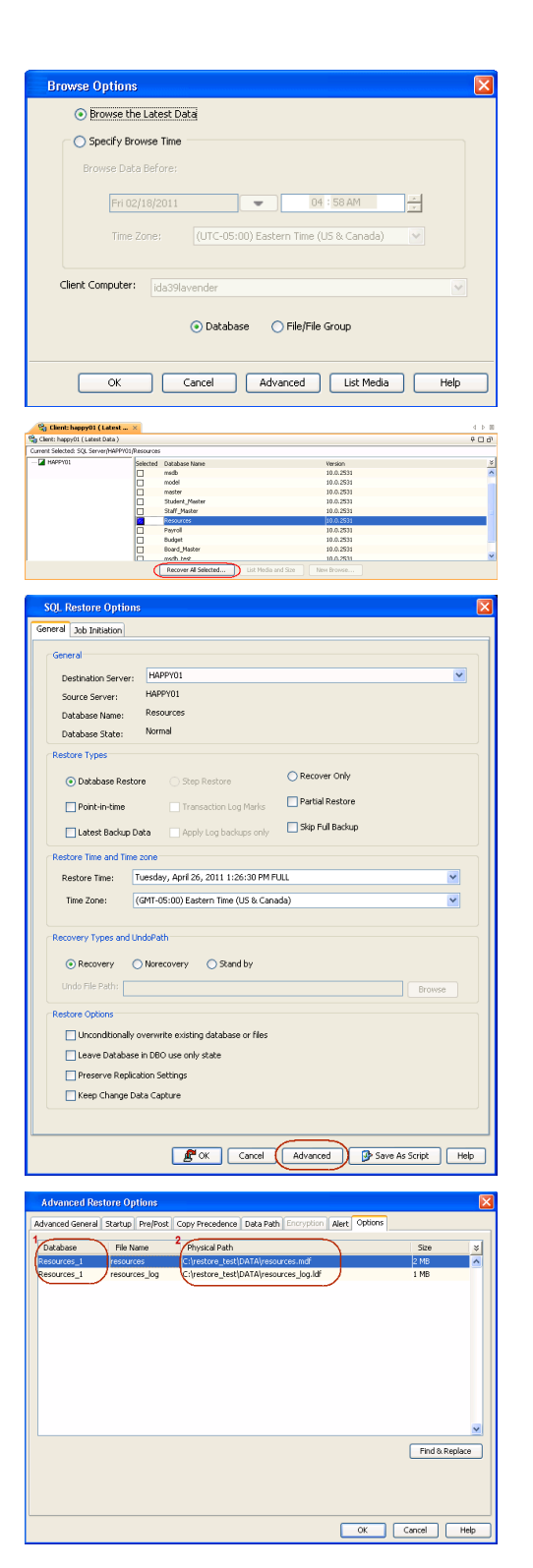

- **7.** You can monitor the progress of the restore job in the **Job Controller**.
- **8.** Once the restore job has completed, right-click the agent and click **View** | **Restore History**.

**9.** Click **OK**.

- **10.** You can view the following details about the job by right-clicking the job:
	- View Restore Items

You can view them as **Successful**, **Failed**, **Skipped** or **All**.

- View Job Details
- View Events of the restore job.
- View Log files of the restore job
- View Job Path

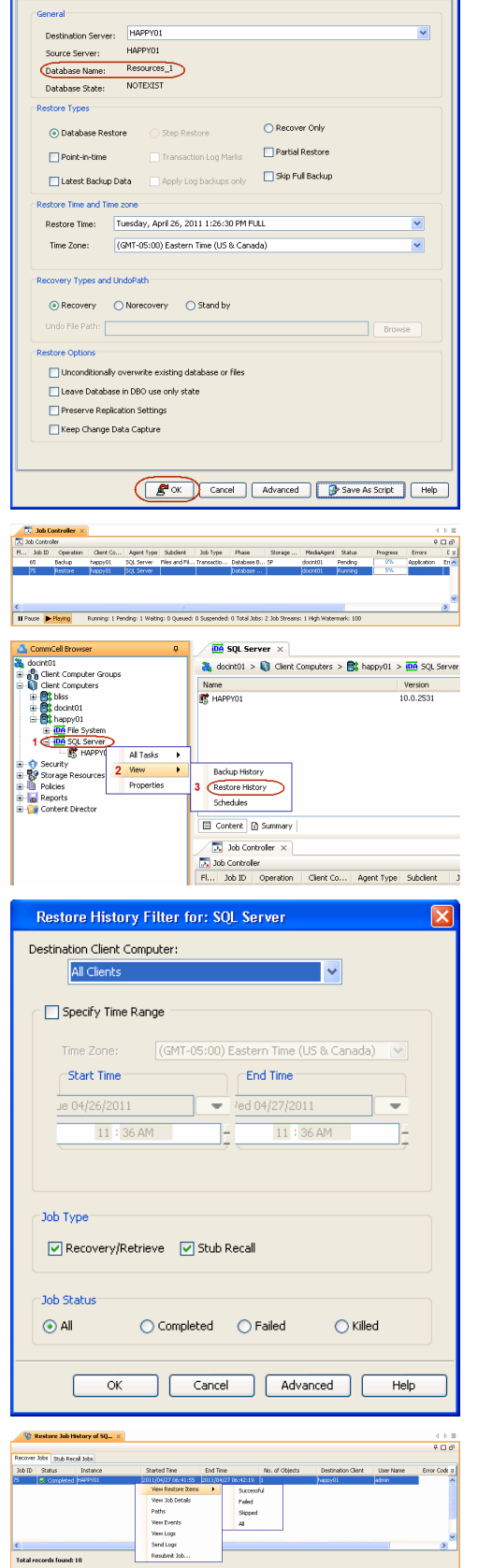

**SOL Restore Options** General 3ob Initiation

- Send Logs
- Resubmit Job
- **11.** Once the database is restored, verify that the restored database and log files are available in the restore destination provided during step 5.

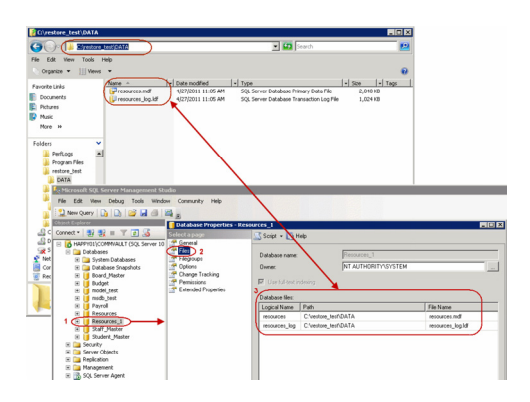

#### **CONGRATULATIONS - YOU HAVE SUCCESSFULLY COMPLETED YOUR FIRST BACKUP AND RESTORE.**

If you want to further explore this Agent's features read the **Advanced** sections of this documentation.

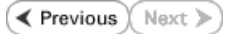